# **W.EASY Box 2.0**

Dijagnostički sustav za kamione, autobuse, prikolice/poluprikolice i transportere

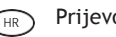

HR Prijevod originalnih uputa za uporabu

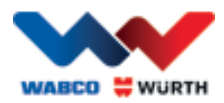

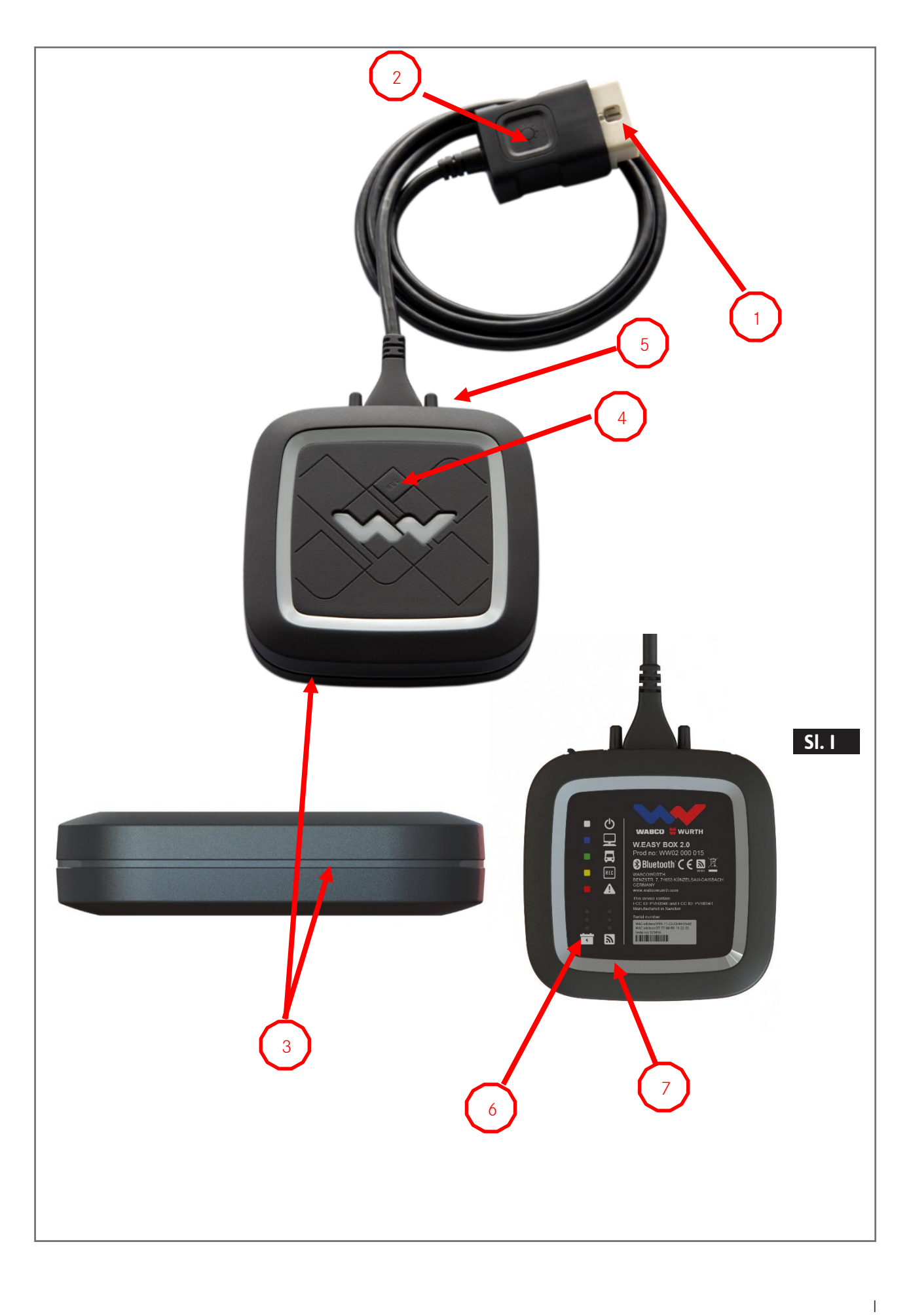

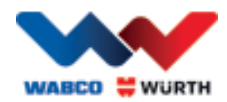

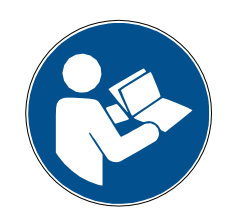

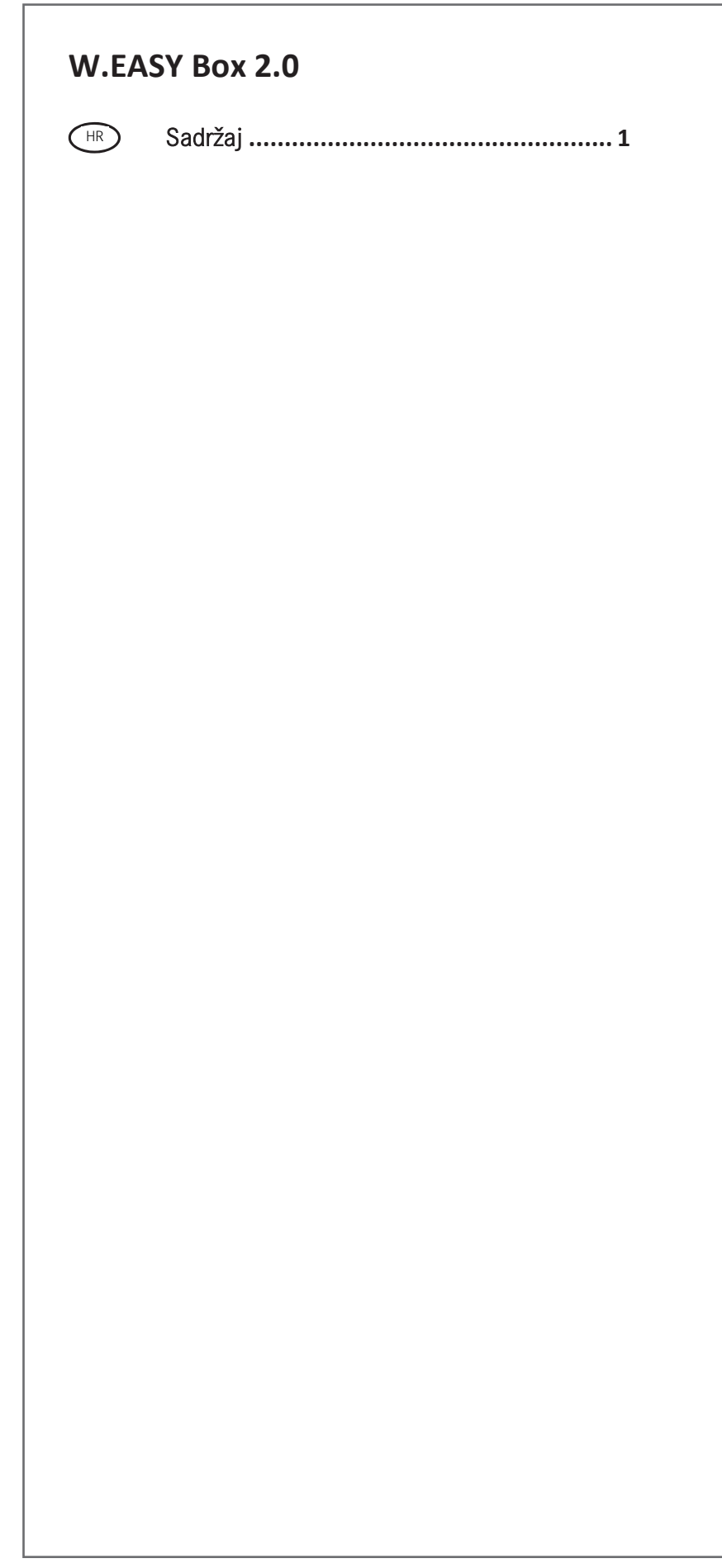

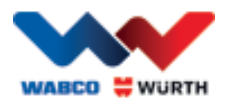

## <span id="page-3-0"></span><sup>HR</sup> Sadržaj

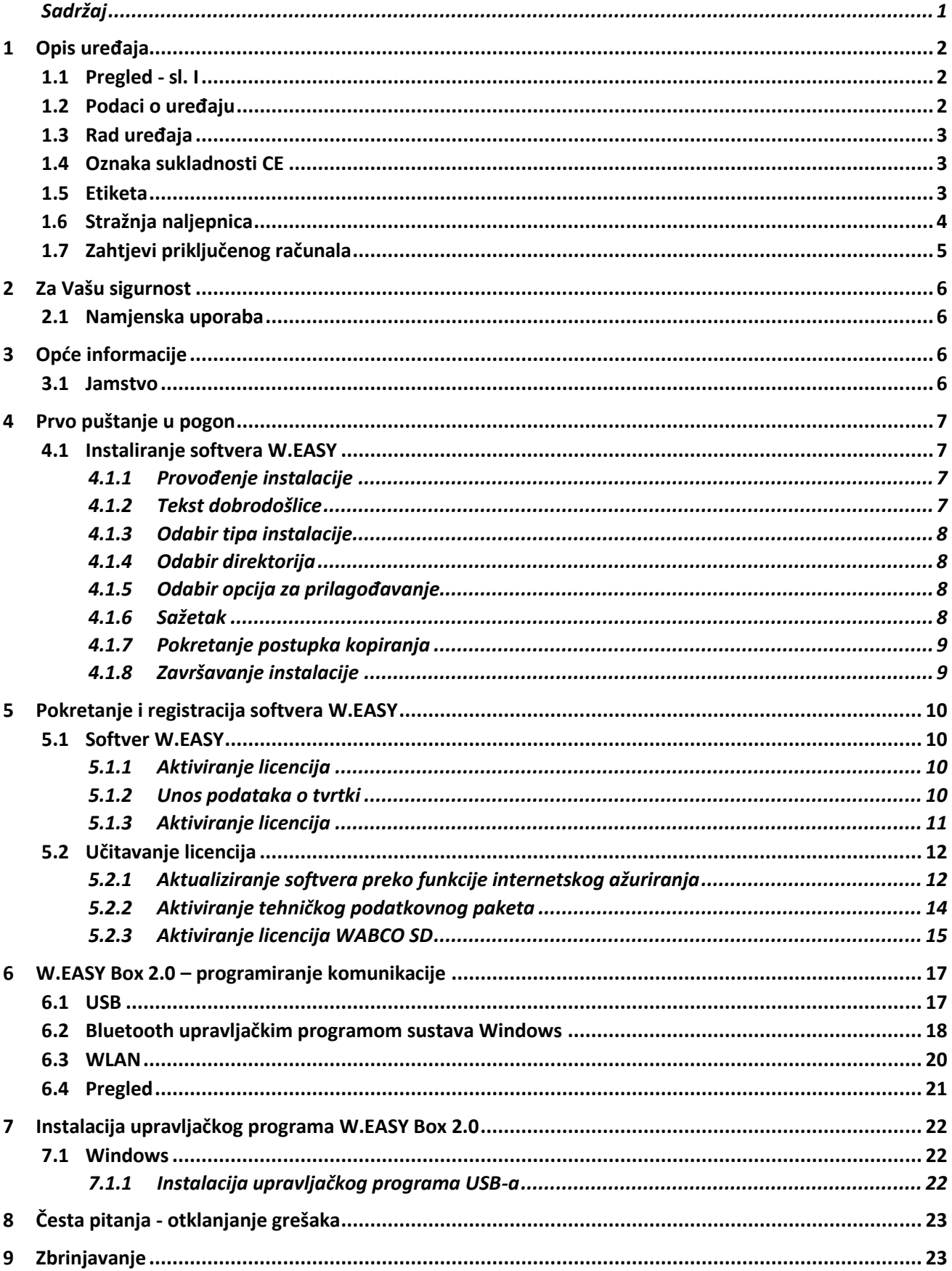

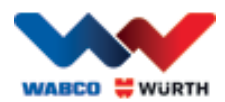

## <span id="page-4-0"></span>**1 Opis uređaja**

## <span id="page-4-1"></span>**1.1 Pregled - sl. I**

- 1. 16-pinski OBD-II utikač (SAE J1962) s ugrađenim osvjetljenjem
- 2. LED-svjetlo za lakše pronalaženje i umetanje dijagnostičkog priključka.
- 3. Višebojni LED indikator statusa: pokazuje status spoja i komunikacije
- 4. Tipka Flight Recorder (Snimač podataka o vožnji): za pokretanje/zaustavljanje i stavljanje oznake (okidač) tijekom bilježenja snimača podataka o vožnji
- 5. USB-priključkom
- 6. 3 zelene LED lampice: indikatori statusa napona akumulatora vozila
- 7. 3 plave LED lampice: indikatori WLAN mode

## <span id="page-4-2"></span>**1.2 Podaci o uređaju**

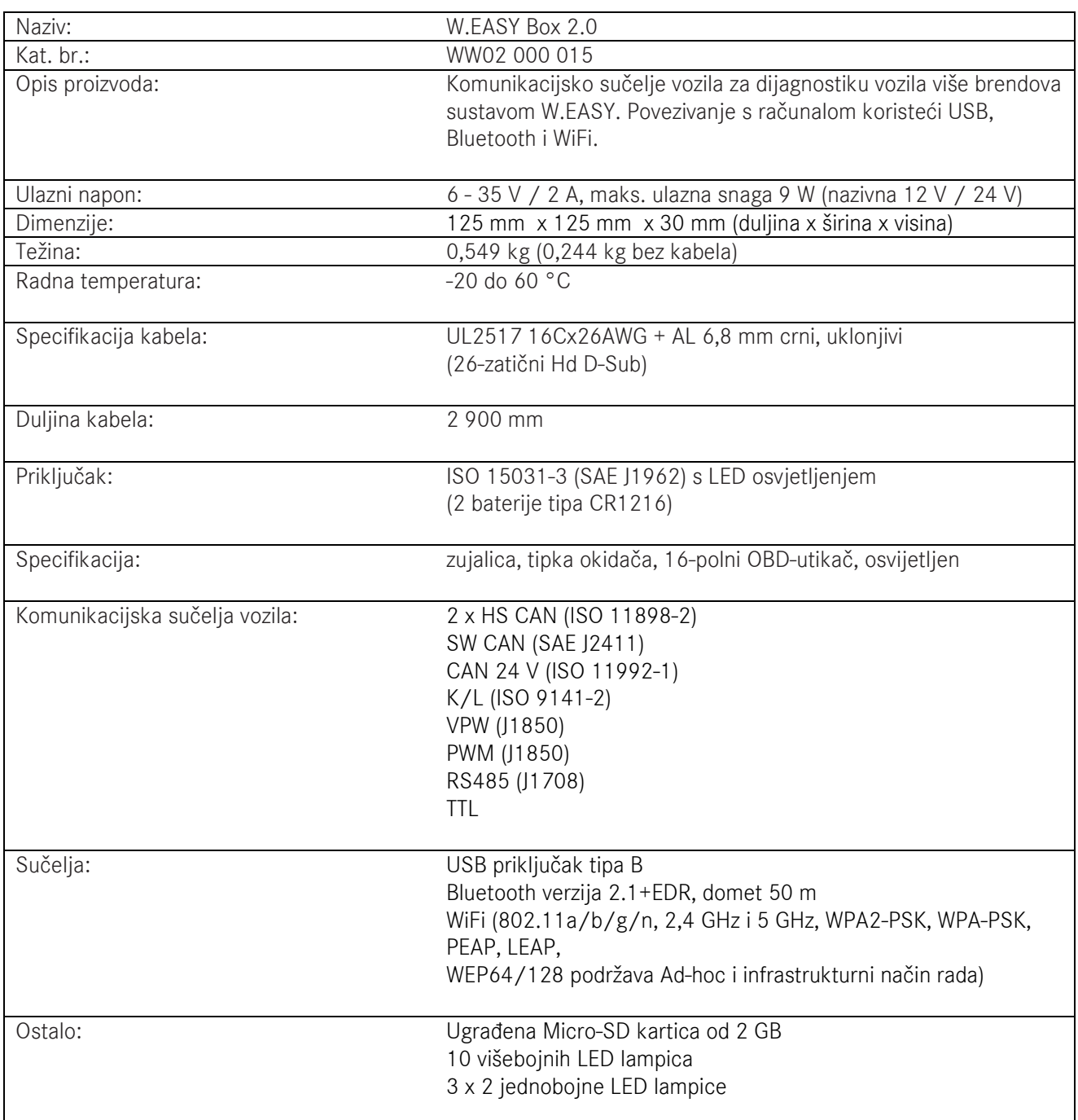

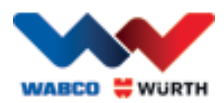

## <span id="page-5-0"></span>**1.3 Rad uređaja**

W.EASY Box 2.0 funkcionira kao sučelje između aplikacije W.EASY i vozila. Sučelje je spojeno na vozilo preko adaptera tipa OBD II.

USB, Bluetooth ili WLAN koristi se za povezivanje sustava W.EASY Box 2.0 i računala. Aplikacija W.EASY (detaljnije opisana u 4. Poglavlju) namijenjena je korištenju i rukovanju uređaja te provođenju dijagnostičkih provjera na vozilima.

Za isključivanje sustava W.EASY Box 2.0 treba samo iskopčati utikač OBD-II.

## <span id="page-5-1"></span>**1.4 Oznaka sukladnosti CE**

Proizvod ispunjava zahtjeve direktiva Europske unije:

- Direktiva o elektromagnetskoj kompatibilnosti (EMC) 2014/30/EU
- Direktiva o niskom naponu 2014/65/EU
- ROHS2 Direktiva 2011/65/EZ

### <span id="page-5-2"></span>**1.5 Etiketa**

Svaki uređaj ima jedinstvenu poliesternu etiketu sa serijskim brojem, adresama za Bluetooth i WiFi-MAC te revizijskim brojem hardvera.

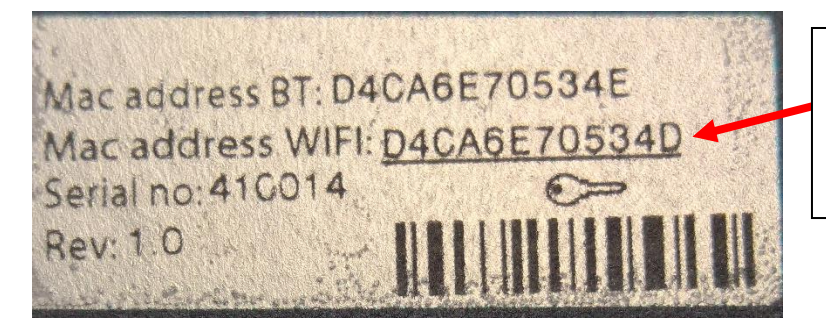

Kompletna 12-znamenkasta MAC adresa koristi se kao lozinka za korištenje WiFi žarišne točke.

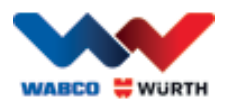

## <span id="page-6-0"></span>**1.6 Stražnja naljepnica**

Naljepnica se nalazi na stražnjoj strani uređaja i načinjena je od polikarbonata. Na sljedećoj slici bijela površina prikazuje prozirno područje, koje štiti etiketu iz poglavlja 1.5, no i dalje je uočljiva. Prozirne su i bijele točke u lijevom donjem području te pokazuju status akumulatora vozila (zelene LED lampice) i snagu prijema radiosignala (plave LED lampice).

#### Boje indikatora statusa

- $\bullet$  Bijela = VCI prima napajanje, no nije priključen.
- Plava = priključak VCI računalo.
- Zelena = dijagnostički način rada VCI – vozilo.
- Žuta = način rada sa snimačem za bilježenje podataka o vožnji.
- Crvena = alarm.

Indikator akumulatora vozila (zelene LED lampice).

Indikator WLAN mode (plave LED lampice).

**WABCO** 

 $\ast$ 

**W.EASY BOX 2.0** Prod no: WW02 000 015

™ ←

**WURTH** 

ტ

REC

 $\bullet$  $\bullet$  $\frac{1}{2}$ 

П

 $\frac{1}{2}$ 

Etiketa

WABCOWÜRTH<br>BENZSTR. 7, 74653 KÜNZELSAU-GAISBACH<br>GERMANY

CC ID: PVH0965 and IC:5325A-0965

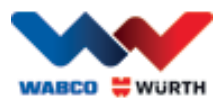

## <span id="page-7-0"></span>**1.7 Zahtjevi priključenog računala**

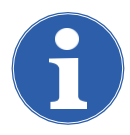

#### Napomena:

Preporučuje se koristiti računalni hardver koji je testirala i odobrila tvrtka WABCOWÜRTH.

#### Uređaji drugih proizvođača:

Za uređaje drugih proizvođača vrijede sljedeći minimalni preduvjeti:

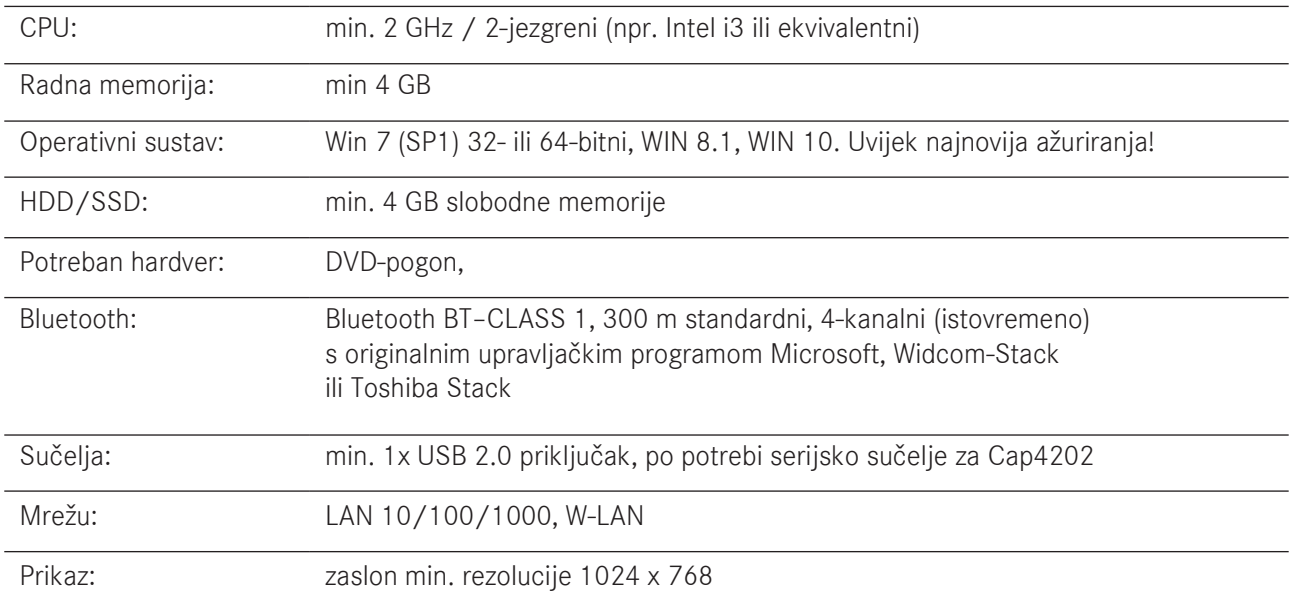

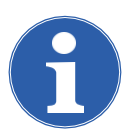

#### Napomena:

Podržani su 32-bitni i 64-bitni operativni sustavi. Imajte na umu da 64-bitni operativni sustavi zahtijevaju poseban način rada kod instalacije upravljačkog programa USB-a. [Pogledajte dio "7 Instalacija upravljačkog programa W.EASY Box 2.0"](#page-24-0)

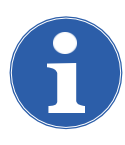

#### Napomena:

Upravljanje pravima operativnog sustava

- Administratorska prava (potpuni pristup) potrebna za: W.EASY Direktorij instalacije
- Prava pisanja potrebna za: Windows registracijska datoteka (Windows registar).

#### Dodatna programska oprema

Microsoft .NET Framework 3.5 [http://www.microsoft.com](http://www.microsoft.com/) Adobe Acrobat Reader [http://www.adobe.com](http://www.adobe.com/)

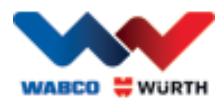

## <span id="page-8-0"></span>**2 Za Vašu sigurnost**

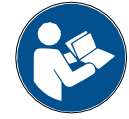

Prije prve uporabe uređaja pročitajte ove Upute za uporabu i postupajte u skladu s njima. Ove Upute za uporabu čuvajte za buduće potrebe ili novog vlasnika uređaja.

#### Koristite samo originalne WABCOWÜRTH dodatne i zamjenske dijelove.

Uređaj se ne smije koristiti u vlažnoj ili mokroj okolini. Uređaj ne izlažite kiši.

## <span id="page-8-1"></span>**2.1 Namjenska uporaba**

Dijagnostičko sučelje W.EASY Box 2.0 služi kao komunikacijsko sučelje između softvera W.EASY i vozila koje se dijagnosticira.

Korištenje sučelja W.EASY Box 2.0 dozvoljeno je samo u kombinaciji sa softverom W.EASY ili WOW!. Druga uporaba nije dozvoljena i može dovesti do uništavanja uređaja. Pogrešna uporaba sučelja W.EASY Box 2.0 temelj je za trenutno poništenje svih jamstvenih prava korisnika u odnosu na proizvođača.

## <span id="page-8-2"></span>**3 Opće informacije**

## <span id="page-8-3"></span>**3.1 Jamstvo**

Dijagnostičko sučelje W.EASY Box 2.0 mora se koristiti na pažljiv način, čak i kada je dijagnostički sustav predviđen za uvjete primjene u radionici (udarci, udari, vibracije, prašina). Za dijagnostički sustav W.EASY (sa sučeljem W.EASY Box 2.0) dajemo jamstvo sukladno zakonskim/nacionalnim odredbama od datuma kupnje (dokaz putem računa ili dostavnice). Nastale štete uklanjaju se isporukom zamjenskih dijelova ili popravkom. Štete koje su nastale kao posljedica nepravilnog korištenja neće biti pokrivene jamstvom. Prigovori se mogu prihvatiti samo kada je dijagnostički sustav u nerastavljenom stanju predan Korisničkoj službi koja ima ovlaštenje tvrtke WABCOWÜRTH.

Zadržavamo prava na tehničke izmjene. Ne preuzimamo odgovornost za greške u tisku. Uzmite u obzir naše Opće uvjete poslovanja (www.wabcowuerth.com).

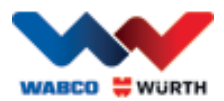

## <span id="page-9-0"></span>**4 Prvo puštanje u pogon**

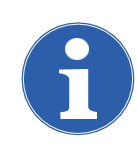

Napomena

Sustavi W.EASY, koji sadrže prikazni uređaj (računalo ili tablet), već su konfigurirani, registrirani i spremni za uporabu. U tom slučaju ne morate poduzimati nikakve dodatne postavke.

Koristite sustav W.EASY tek nakon što primite uputu od suradnika tvrtke WABCOWÜRTH ili ovlaštene osobe tvrtke WABCOWÜRTH.

### <span id="page-9-1"></span>**4.1 Instaliranje softvera W.EASY**

U ovom poglavlju navode se svi koraci instaliranja softvera. Instalacija je potrebna samo ako koristite vlastiti računalni softver!

### <span id="page-9-2"></span>**4.1.1 Provođenje instalacije**

Instalacija softvera W.EASY automatski se pokreće kada se instalacijski DVD umetne u pogonsku jedinicu računala.

- Ako ste odabrali drugi medij za instalaciju, pokrenite instalaciju dvostrukim klikom na datoteku "\_install.exe".
- Slika pokazuje opciju za sustav Windows 7, a za sustav Windows XP izvršite iste korake.

Pomoćni instalacijski program započinje s odabirom jezika za instalaciju koja će biti izvršena. Instalacijski paket sadrži sve dostupne jezike.

- Odaberite željeni jezik za sljedeći izbornik za instalaciju.
- Unos potvrdite s "OK" (U redu).

### <span id="page-9-3"></span>**4.1.2 Tekst dobrodošlice**

Instalacija započinje s tekstom dobrodošlice. Tijekom cjelokupne instalacije na raspolaganju su vam sljedeće opcije:

- Pritisnite Dalje ("Weiter") kako biste nastavili instalaciju.
- Pritisnite Prekinuti ("Abbrechen") kako biste prekinuli instalaciju u bilo kojem trenutku.
- Pritisnite Natrag ("Zurück") kako biste prešli na prethodni korak unutar pomoćnog instalacijskog programa.

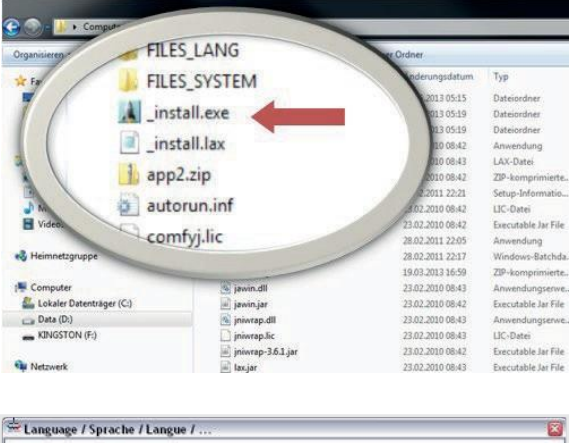

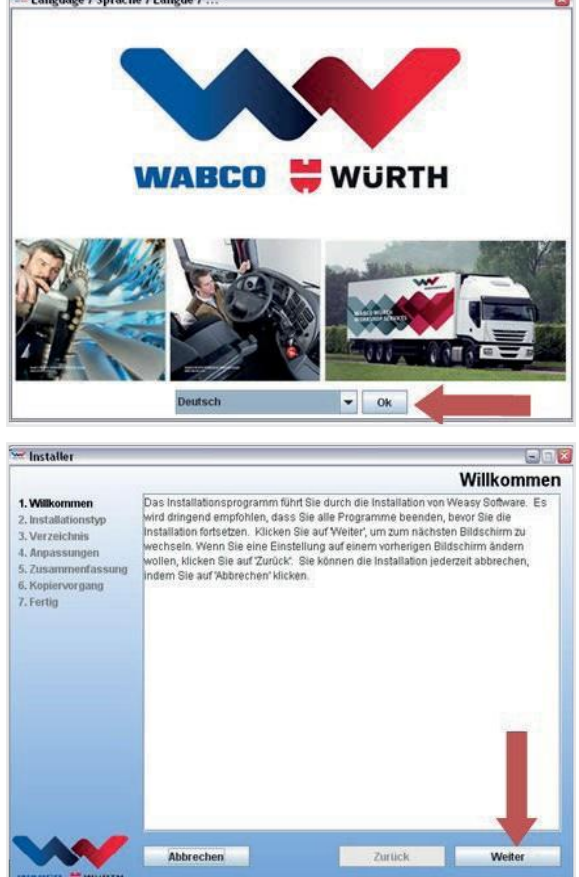

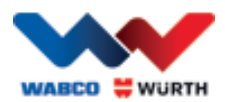

### <span id="page-10-0"></span>**4.1.3 Odabir tipa instalacije**

Pomoćni instalacijski program pruža dvije opcije.

- Opcija Potpuna instalacija ("Vollinstallation") instalira kompletan softver W.EASY na vaše računalo.
- Preko opcije Instalacija ažuriranja ("Update-Installation") možete ažurirati instaliranu verziju softvera W.EASY.
- Kod prve instalacije odaberite opciju Potpuna instalacija ("Vollinstallation").

#### Installer  $F \cap x$ **Installationstvp Riffe wählen Sie den Installationstyn der Anwendung** 2. Installation .<br>Nenn Sie die Arwendung noch nicht auf Ihrem Computer installiert haben oder eine<br>Jeuinstallation durchführen möchten, wählen Sie bitte Vollinstallation'. 3. Verzeichni 4. Anpassunge 5. Zusamme löchten Sie eine bestehende Version der Anwendung aktualisieren, wählen Sie bitte 6. Kopien<br>7. Fertig Indate-Installation Vollinstallation **Update-Installation** Abbrechen Zurück

### <span id="page-10-1"></span>**4.1.4 Odabir direktorija**

Definirani direktorij za instalaciju softvera W.EASY: Windows XP Windows 7

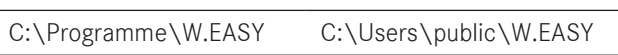

- Pritisnite "..." kako biste odabrali neki drugi direktorij za instalaciju.
- Pritisnite Dalje ("Weiter") kako biste nastavili instalaciju.

### <span id="page-10-2"></span>**4.1.5 Odabir opcija za prilagođavanje**

- U sljedećem koraku odaberite jezik na kojem će se instalirati softver W.EASY.
- Pritisnite Dalje ("Weiter") kako biste nastavili instalaciju.

### <span id="page-10-3"></span>**4.1.6 Sažetak**

U sažetku se još jednom prikazuju svi podaci o instalaciji.

• Pritisnite Dalje ("Weiter") kako biste nastavili instalaciju.

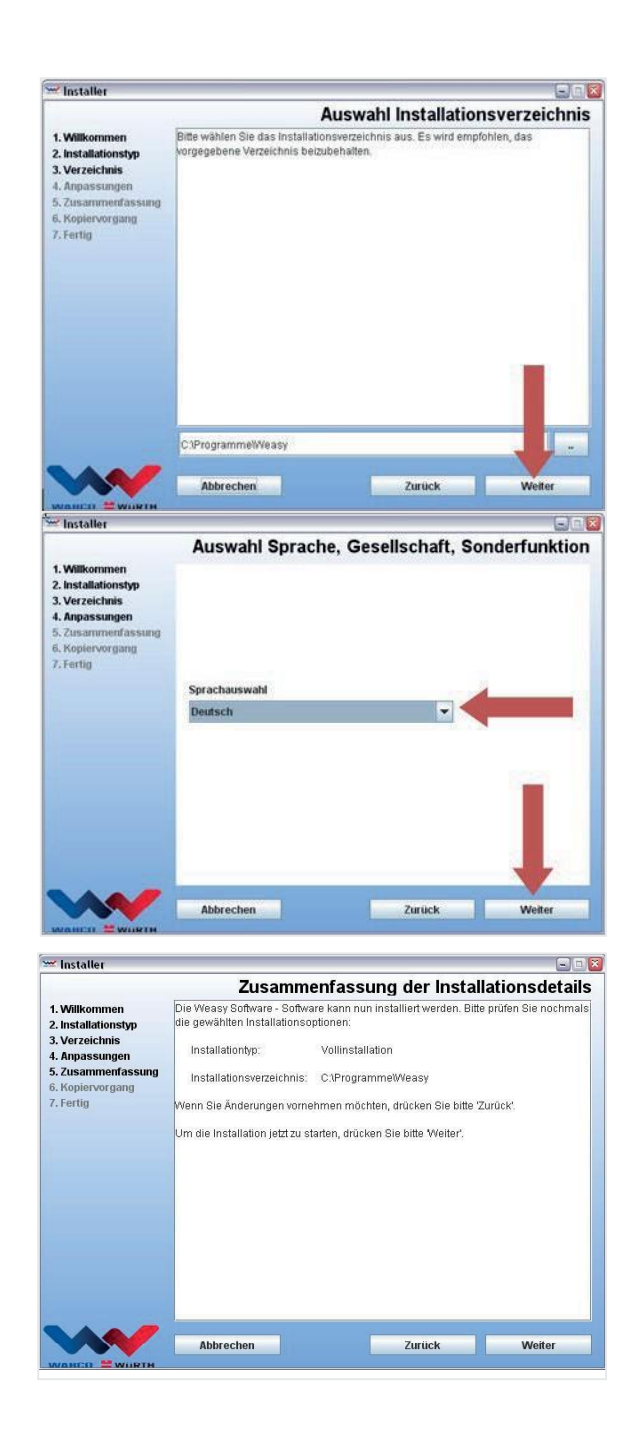

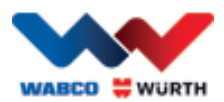

### <span id="page-11-0"></span>**4.1.7 Pokretanje postupka kopiranja**

Pomoćni instalacijski program u sljedećem koraku kopira sve važne podatke na računalo.

Napredovanje instalacije prikazano je crtom napretka.

### <span id="page-11-1"></span>**4.1.8 Završavanje instalacije**

Nakon kopiranja svih podataka, prikazat će se poruka instalacije Gotovo ("Fertig").

- Poruku instalacije potvrdite s Gotovo ("Fertig").
- Zatvorit će se pomoćni instalacijski program.
- Automatski se pokreće aplikacija W.EASY.

Sljedeći korak konfigurira aplikaciju. To može trajati nekoliko minuta.

Pomoćni konfiguracijski program javlja završetak konfiguriranja porukom Gotovo ("Fertig").

- Pritisnite Gotovo ("Fertig") kako biste zaključili instalaciju.
- Softver W.EASY sada je potpuno instaliran i možete ga pokrenuti.

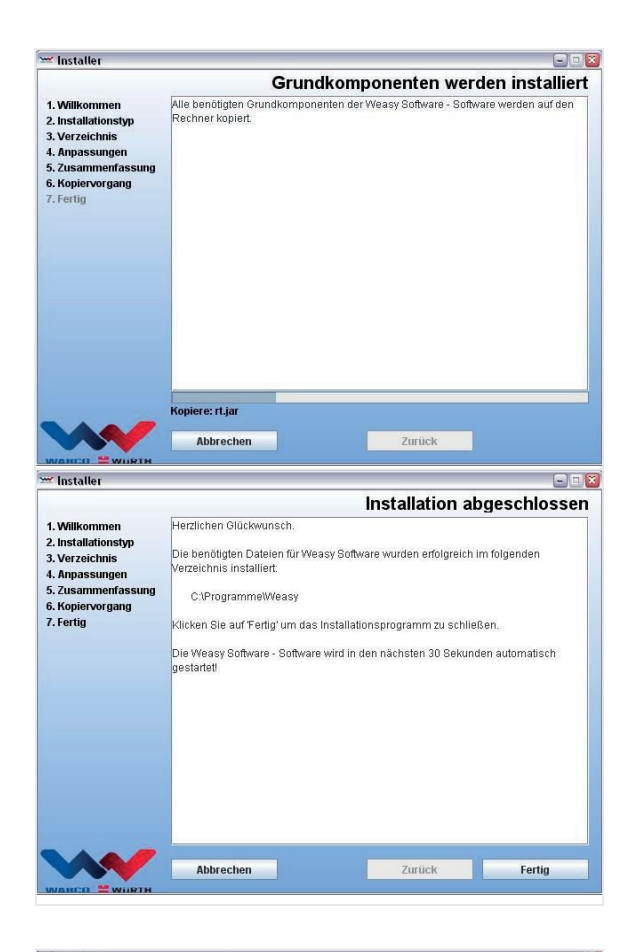

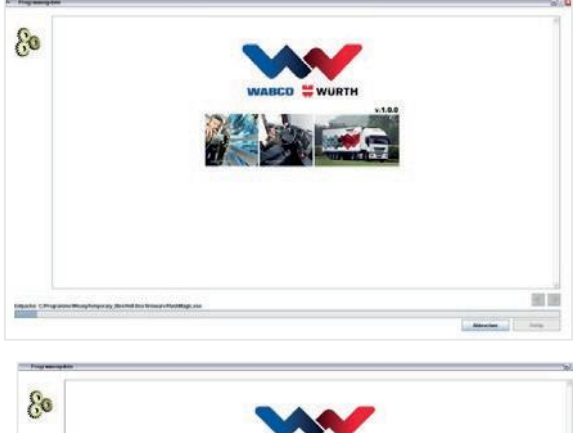

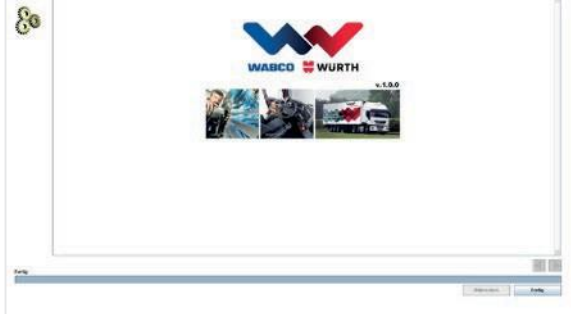

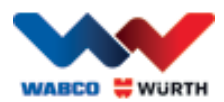

## <span id="page-12-0"></span>**5 Pokretanje i registracija softvera W.EASY**

U ovom poglavlju navode se svi koraci potrebni za pokretanje softvera W.EASY.

## <span id="page-12-1"></span>**5.1 Softver W.EASY**

Detaljne upute za instalaciju softvera W.EASY pronađite u poglavlju "Instaliranje softvera W.EASY".

#### Prihvaćanje uvjeta korištenja

Kod prvog pokretanja softvera W.EASY otvara se prozor s uvjetima korištenja, koja morate potvrditi.

- Klikom na potvrdni kvadratić potvrdite da ste pročitali i razumjeli naputak.
- Nastavite s Dalje ("Weiter").

### <span id="page-12-2"></span>**5.1.1 Aktiviranje licencija**

Pomoćni instalacijski program instalira sve dostupne komponente softvera W.EASY na vaše računalo. Kako biste ih mogli koristiti, mora se instalirati računalna licencija, koja aktivira sve kupljene funkcije. Učinite sljedeće kako biste aktivirali softver:

Softver W.EASY ima program za upravljanje licencijom, koji upravlja svim odobrenjima pristupa podacima i funkcijama.

• Otvorite masku za unos vaših podataka za kontakt tako da odaberete simbol "Postavke".

### **5.1.2 Unos podataka o tvrtki**

<span id="page-12-3"></span>• Zatim pod stavkom izbornika "Podaci o tvrtki" unesite vaše podatke za kontakt i broj korisnika. Polja s oznakom \* su obvezna.

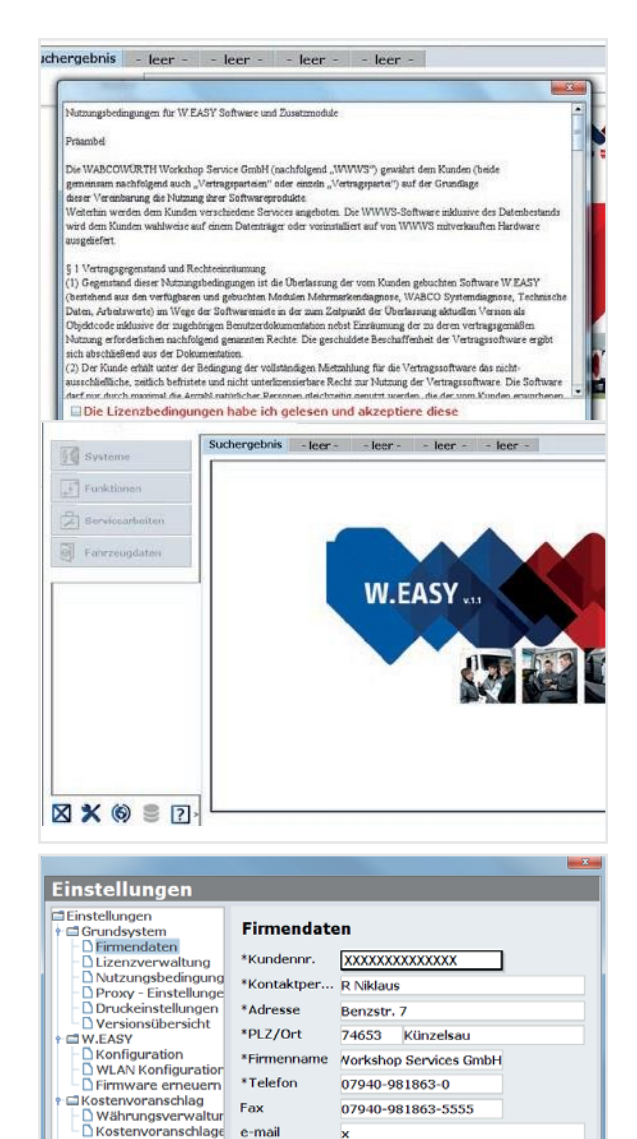

Speichermodul

 $\overline{4}$ 

– Deinstellungen<br>Enstellungen<br>Enserver

 $\overline{a}$ 

Hotline

 $\overline{\phantom{a}}$ 

UST-IdentNr. x

 $schließen$ 

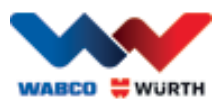

### **5.1.3 Aktiviranje licencija**

- <span id="page-13-0"></span>• Prijeđite na stavku izbornika Upravljanje licencijom ("Lizenzverwaltung").
- Nakon unosa vašeg broja korisnika, u donjem polju prikaza šifra računala ("Computer-Code") pojavljuje se 11-znamenkasti broj.
- Iščitajte 11-znamenkasti broj (npr. xxx-xxx-xxx) i zabilježite ga.
- Kliknite na Aktiviranje licencije ("Lizenzaktivierung").
- Kako biste aktivirali vašu licenciju, na našoj internetskoj stranici [WWW.WABCOWUERTH.COM p](http://www.wabcowuerth.com/)od stavkom izbornika USLUGA (SERVICE) → AKTIVIRANJE LICENCIJE (LIZENZAKTIVIERUNG) popunite cijeli obrazac i pošaljite ga putem interneta.
	- $\rightarrow$  Vaš internetski preglednik se otvara i prikazuje obrazac za aktiviranje licencije.

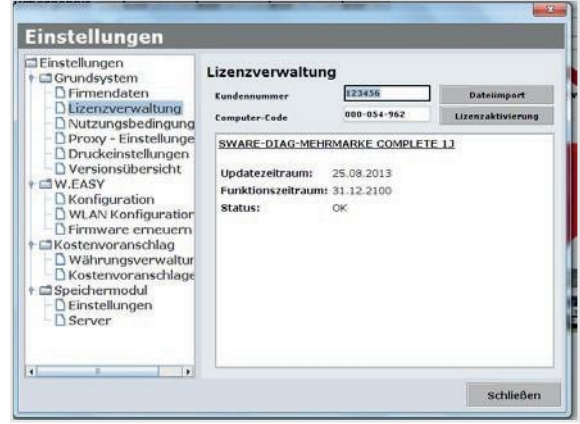

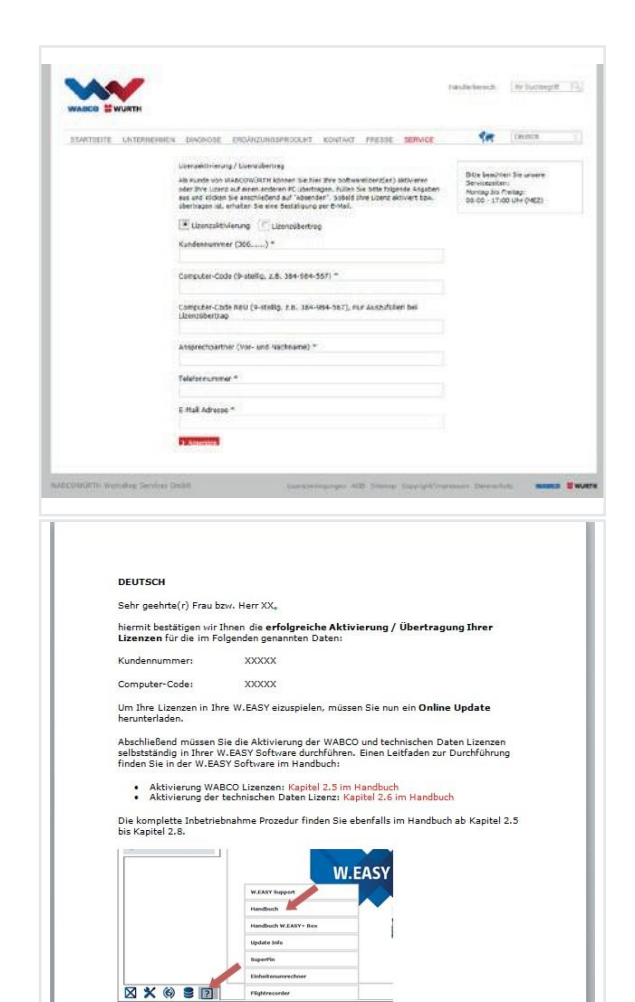

Herzliche Grüße

WABCOWÜRTH Workshop Services GmbH

 Zatim ćete primiti e-poštu s daljnjim koracima (izvršite ažuriranje putem interneta).

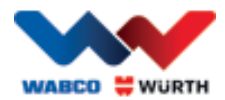

## <span id="page-14-0"></span>**5.2 Učitavanje licencija**

Čim zatražite aktiviranje preko interneta i primite poruku potvrde, morate preuzeti datoteke licencije preko opcije Ažuriranje preko interneta ("Online Update").

#### $\boxtimes$  Za daljnje korake obavezna je internetska veza!

### <span id="page-14-1"></span>**5.2.1 Aktualiziranje softvera preko funkcije internetskog ažuriranja**

Softver W.EASY raspolaže jednostavnim mehanizmom učitavanja najnovije verzije programa s Interneta i njenim automatskim instaliranjem. Kod stalnog korištenja ove funkcije nije potrebno učitavati DVDove ažuriranja ili preuzimati ažuriranja iz dijela za preuzimanje na internetskoj stranici tvrtke WABCOWÜRTH.

 $\bigcap$ • Pokrenite internetsko ažuriranje klikom na odgovarajući simbol .

 $\rightarrow$  Pokreće se pomoćni program

za ažuriranje preko interneta.

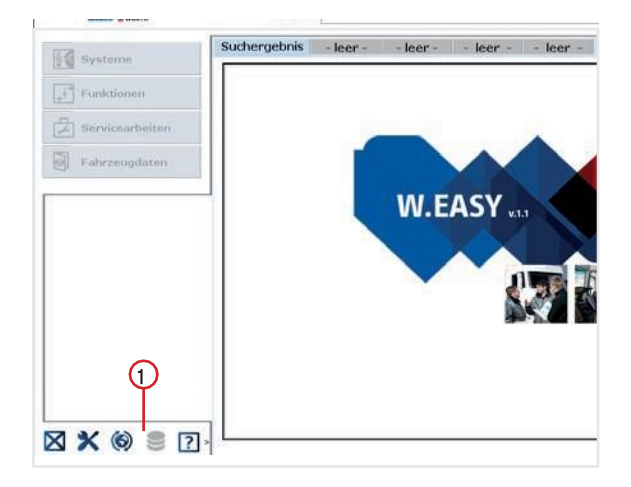

- Uvjerite se da je vaše računalo spojeno na Internet.
- Potvrdite gumbom Pokreni ("Starten") kako biste uspostavili vezu s WW-poslužiteljem.

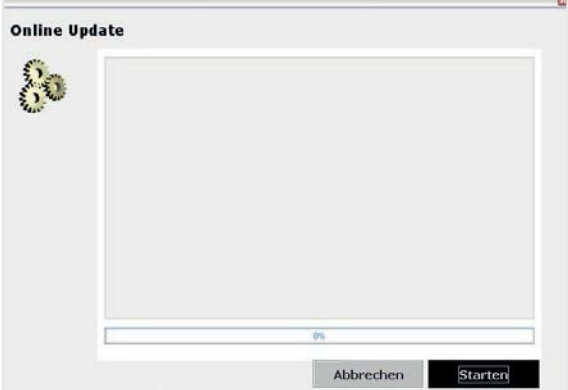

→ Zatim će se ustanoviti aktualna verzija instalirane aplikacije te će biti izvršena lokalna provjera grešaka.

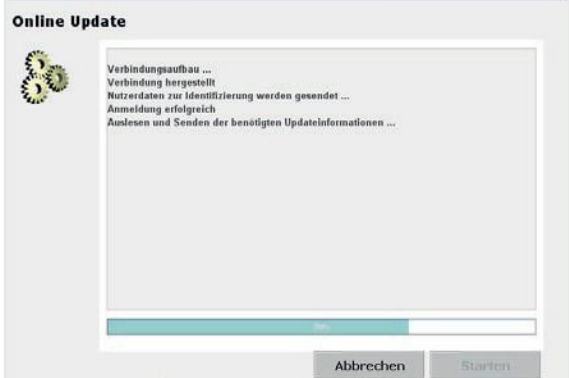

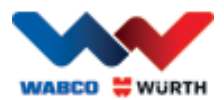

- Ako nema ažuriranja, primit ćete sljedeću poruku:
	- Ažuriranja manja od 5 MB bit će preuzeta automatski.
	- $\rightarrow$  Ako su dostupna ažuriranja, koja prekoračuju količinu podataka od 5 MB, prikazat će se informacija preko količine prijenosa podataka.
- Kliknite na aktivacijsko polje Da ("Ja") kako biste nastavili postupak ažuriranja.
- Uzmite u obzir potrebno trajanje svakog ažuriranja
- Paket ažuriranja individualno se sastavlja za vaše računalo i prenosi. Time se sprječava prijenos nepotrebnih datoteka te se maksimalno skraćuje potrebno trajanje ažuriranja.

Nakon preuzimanja podataka, mora se ponovno pokrenuti aplikaciju kako bi pomoćni konfiguracijski program mogao učitati podatke.

- Poruku potvrdite s Da  $($ "Ja").
- Softver se automatski pokreće u načinu rada za ažuriranje.
- Potvrdite aktivacijskim poljem Gotovo ("Fertig") čim se ono pojavi.
	- $\rightarrow$  Vaš sustav sada ima najnoviju verziju.

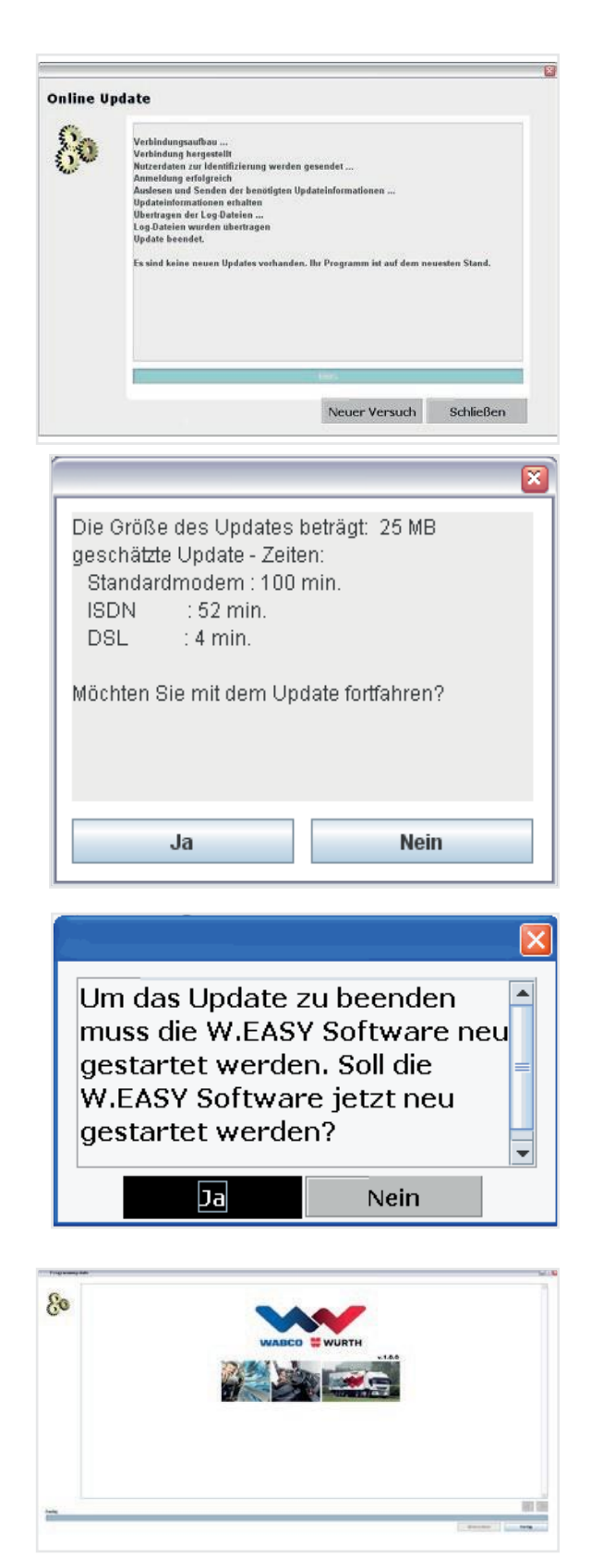

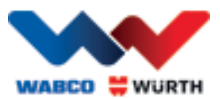

### **5.2.2 Aktiviranje tehničkog podatkovnog paketa**

#### <span id="page-16-0"></span> $\boxtimes$  Za daljnje korake neophodna je internetska veza!

- Otvorite softver W.EASY
- licencijom ("Lizenzverwaltung")  $\Omega$ • Kliknite na gumb Postavke ("Einstellungen")  $\bigcirc$ i na Upravljanje

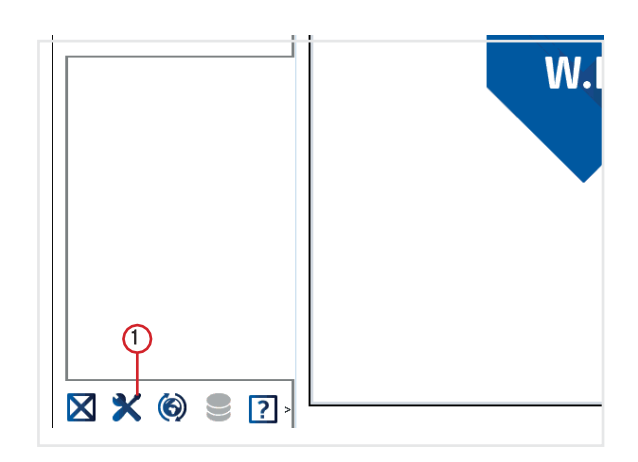

- Prijeđite na unos Sware tehnički podaci ("SWARE - TECHNISCHE DATEN") u prozoru za upravljanje licencijom.
- ("Detailinformationen") : 3 • Kliknite na Detaljne informacije

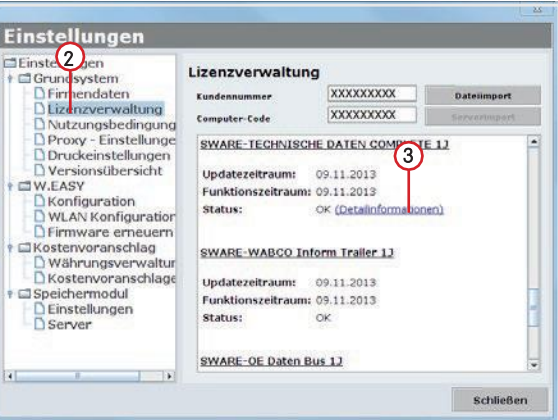

- → Otvara se prozor za odabir aktiviranja.
- Uvjerite se da postoji internetska veza.
- Odaberite opciju Automatsko aktiviranje ("Automatische Aktivierung").
	- → Sada se izvršava automatsko aktiviranje preko Interneta te se nakon kratkog vremena potvrđuje uspješno aktiviranje u poruci statusa.

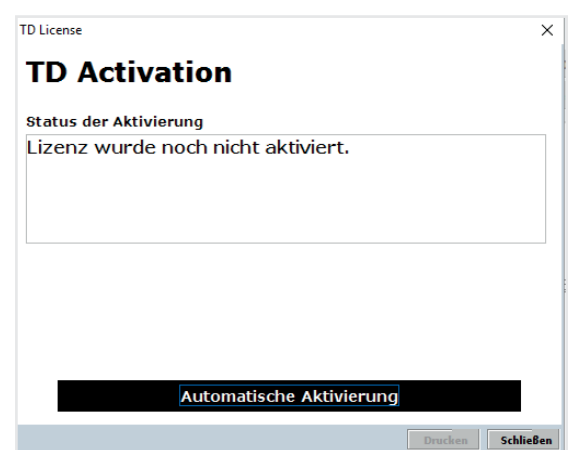

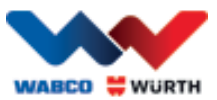

### **5.2.3 Aktiviranje licencija WABCO SD**

#### <span id="page-17-0"></span> $\boxtimes$  Za daljnje korake neophodna je internetska veza!

U sljedećem koraku mora se aktivirati još samo WABCO SD u dijelu za aktiviranje licencije.

• Prijeđite na dio za upravljanje licencijom.

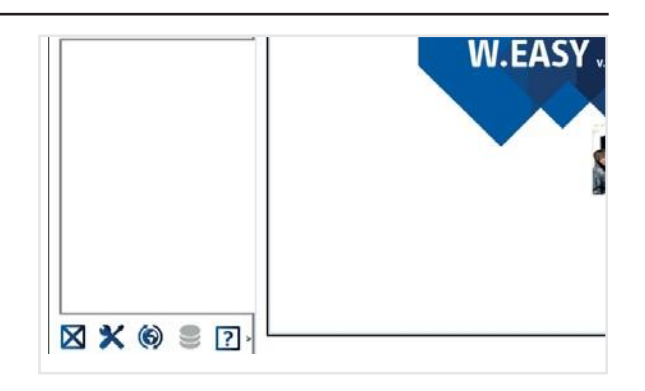

- Idite na pregled izbornika licencije na unos "SWARE-DIAG-WABCO SD".
- Kliknite poveznicu Detaljne informacije ("Detailinformationen") u tom dijelu.

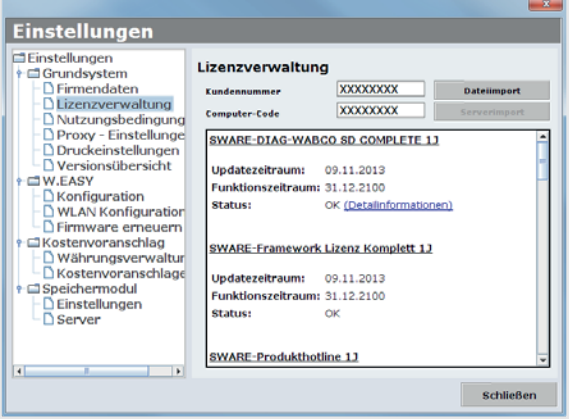

 $\rightarrow$  Softver iščitava aktualni status aktiviranja elemenata WABCO SD iz softvera te ih zatim prikazuje korisniku u prozoru.

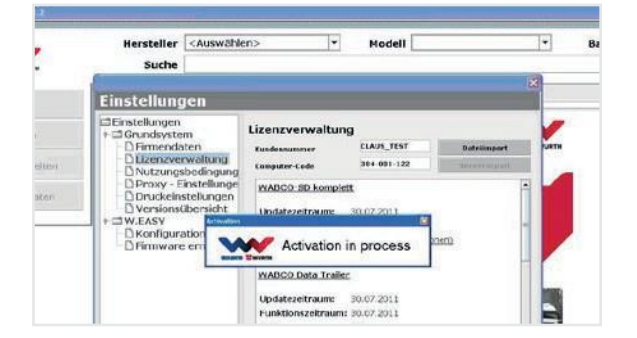

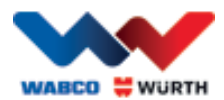

- → U nastavku će biti prikazan aktualni status.
- Pokrenite aktiviranje licencija preko gumba Automatsko aktiviranje ("Automatische Aktivierung").
	- $\rightarrow$   $\rightarrow$  Pokrenuto aktiviranje preko prozora Aktivacija u tijeku ("Activation in process") je jasno uočljivo.
- Ako je aktiviranje uspješno obavljeno, vidjet ćete sljedeći pregled u kojem je status navedenih modula WABCO promijenjen s Potrebno ("benötigt") na U redu ("OK"). Ako su uspješno aktivirani svi moduli, gumb Automatsko aktiviranje ("Automatische Aktivierung") poprimit će sivu pozadinu.
- Ako aktiviranje ne uspije, donji gumb neće poprimiti sivu pozadinu.
- U tom slučaju ponovite gornji postupak.

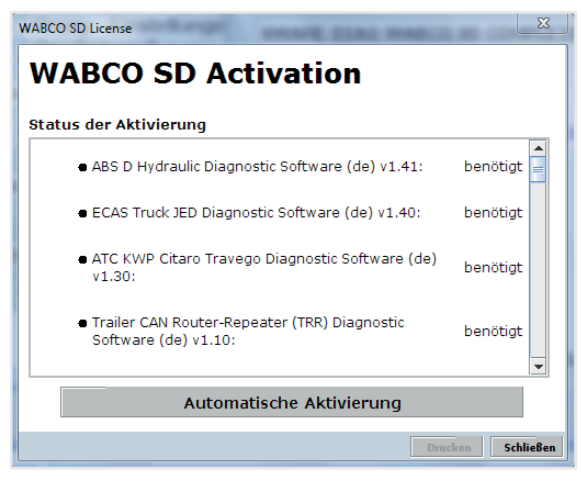

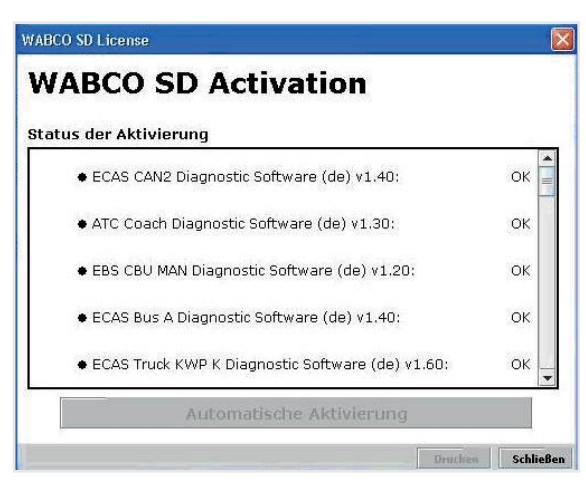

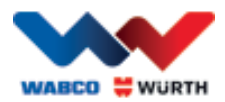

## <span id="page-19-0"></span>**6 W.EASY Box 2.0 – programiranje komunikacije**

U ovom poglavlju saznat ćete kako se W.EASY Box 2.0 može programirati za softver W.EASY preko različitih komunikacijskih kanala.

## <span id="page-19-1"></span>**6.1 USB**

- W.EASY Box 2.0 radi sigurnosti dovoda napona mora biti spojen na vanjski izvor napona (vozilo ili kabel adaptera).
	- Otvorite izbornik postavki klikom na simbol alata

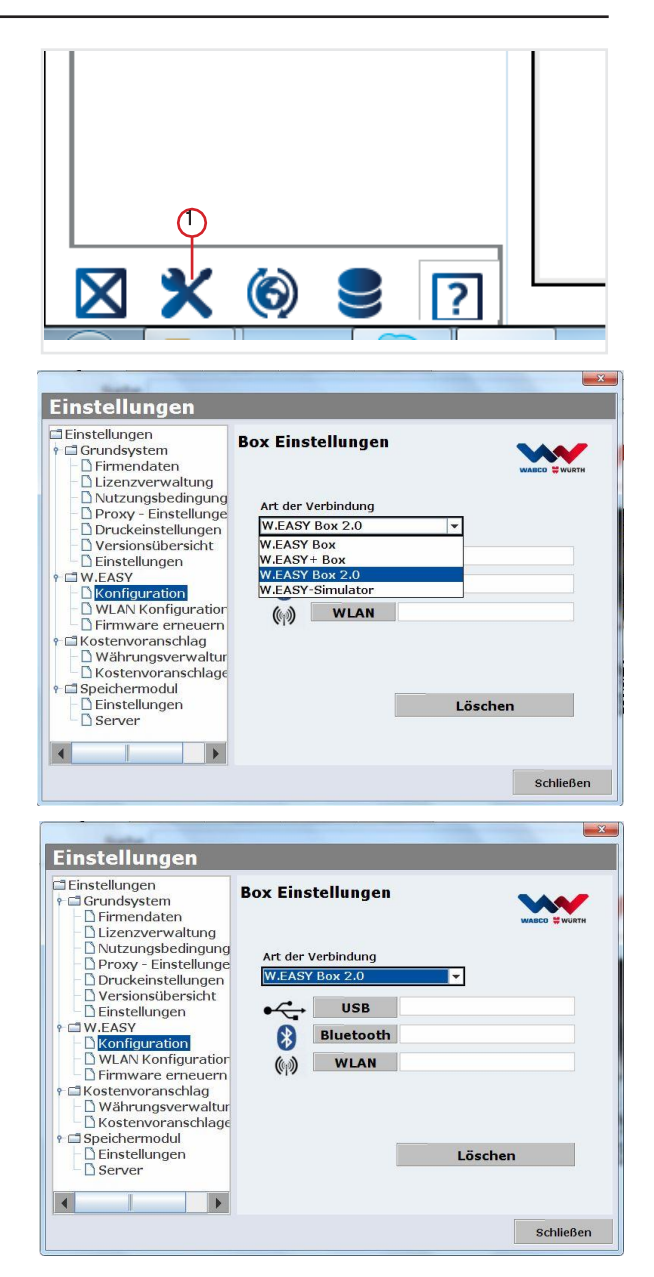

- → Otvara se izbornik postavki
- ▶ Odaberite stavku Konfiguracija
- ("Konfiguration") u izborniku.
- ▶ Zatim odaberite profil povezivanja "W.EASY Box 2.0".
- Profil povezivanja W.EASY Box 2.0 mora biti odabran kako bi se mogla programirati komunikacija sa softverom W.EASY Box 2.0.
- Kliknite za početak postupka programiranja na željeni način komunikacije.
	- $\rightarrow$  USB
	- $\rightarrow$  Bluetooth
	- $\rightarrow$  WLAN

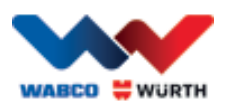

▶ Pokrenite postupak programirania USB komunikacije opcijom Dalje ("Weiter")

#### $\boxtimes$  Uzmite u obzir upute u prozoru

- → Sada treba, kako pokazuje sljedeća slika, biti prikazana USB veza sa softverom W.EASY Box 2.0 u obliku oznake "W.EASY 2.0 USB".
- Ako se ne može pronaći oznaka "W.EASY 2.0 USB", provjerite sljedeće
	- o Ponovno kliknite na Traži ("Suche")
	- o Svijetli li LED prsten "plavo" na sustavu W.EASY Box 2.0? (signalizira preko USB veze)
	- o Je li instaliran upravljački program za W.EASY Box 2.0?
	- $\triangleright$  Nastavite klikom na U redu ("OK") s postupkom programiranja

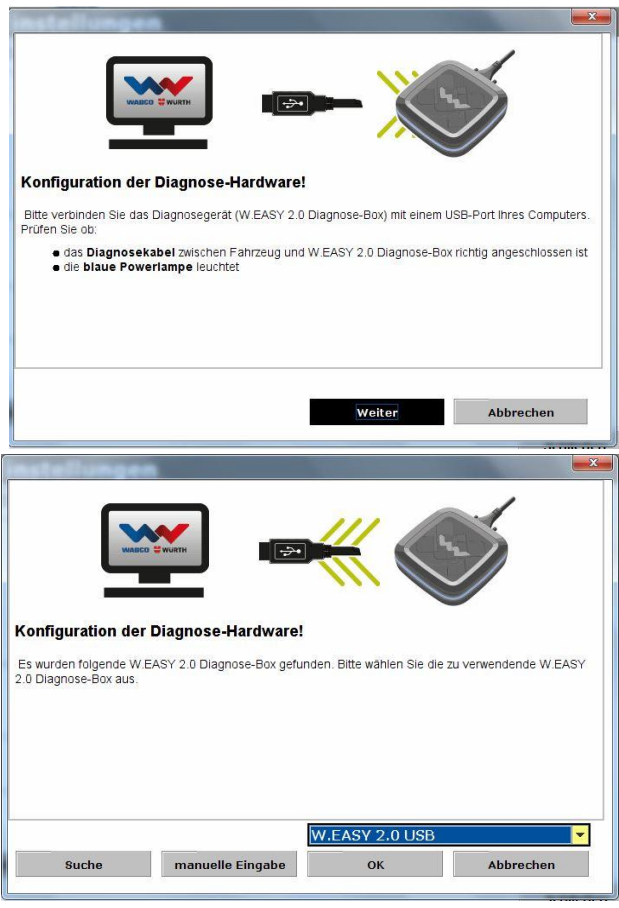

## <span id="page-20-0"></span>**6.2 Bluetooth upravljačkim programom sustava Windows**

 W.EASY Box 2.0 radi sigurnosti dovoda napona mora biti spojen na vanjski izvor napona (vozilo ili kabel adaptera).

 $\boxtimes$  Izvucite USB kabel između jedinice W.EASY Box 2.0 i vašeg računala!

- Pokrenite postupak programiranja Bluetooth komunikacije opcijom "Bluetooth"
- → Putem Bluetooth veze traže se uređaji u okruženju
- $\rightarrow$  Sada treba, kako pokazuje sljedeća slika, biti prikazana Bluetooth veza sa softverom W.EASY Box 2.0 u obliku oznake "W.EASY 2.0 USB + BT\_serijski broj".
- P Ako se ne može pronaći oznaka "W.EASY 2.0 + BT\_serijski broj", provjerite sljedeće
	- o Ponovno kliknite na Traži ("Suche")
	- o Koristite li Microsoft Bluetooth upravljački program?

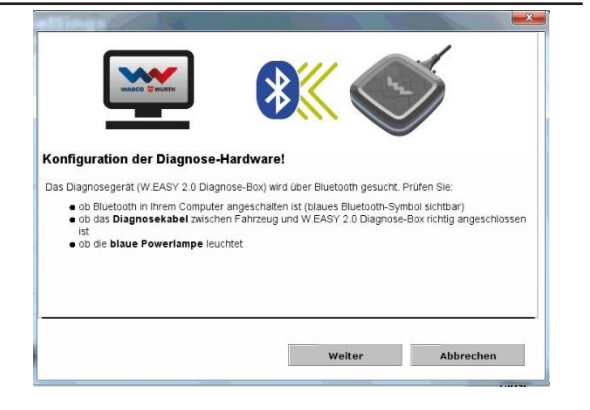

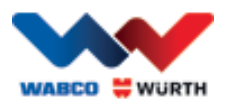

 Pri uporabi drugih Bluetooth Stack softvera najprije programirajte W.EASY Box 2.0 u odgovarajućem Bluetooth softveru, a zatim ovdje odaberite dodijeljeni COM-ulaz!

- o Je li W.EASY Box 2.0 priključen na vanjski izvor napona (vozilo ili kabel adaptera)?
- $\blacktriangleright$  Nastavite klikom na U redu ("OK") s postupkom programiranja.

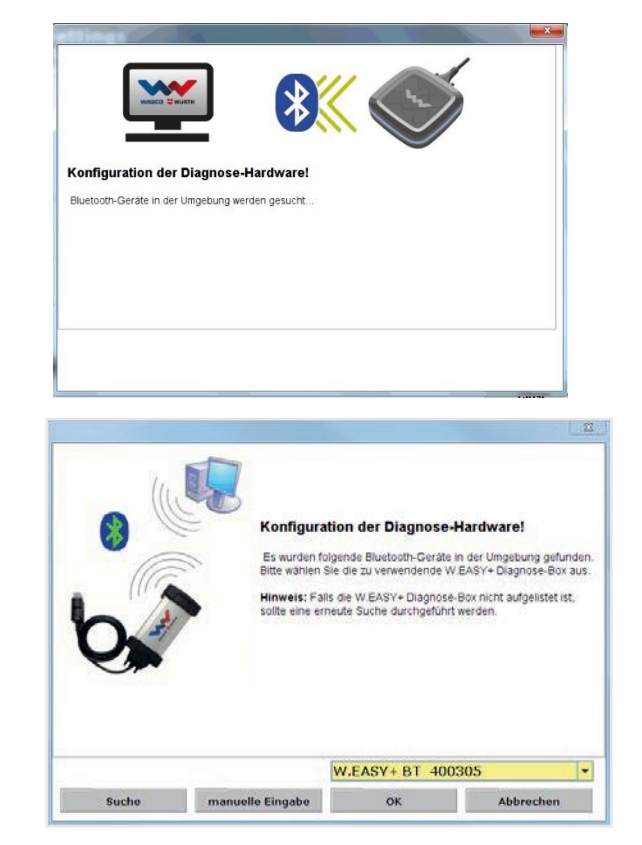

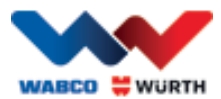

## <span id="page-22-0"></span>**6.3 WLAN**

- Treba konfigurirati WLAN modul prije programiranja WLAN komunikacije! Pogledajte "WLAN konfiguraciju za W.EASY Box 2.0".
- W.EASY Box 2.0 radi sigurnosti dovoda napona mora biti spojen na vanjski izvor napona (vozilo ili kabel adaptera).
- Pokrenite postupak programiranja WLAN komunikacije opcijom Dalje ("Weiter")

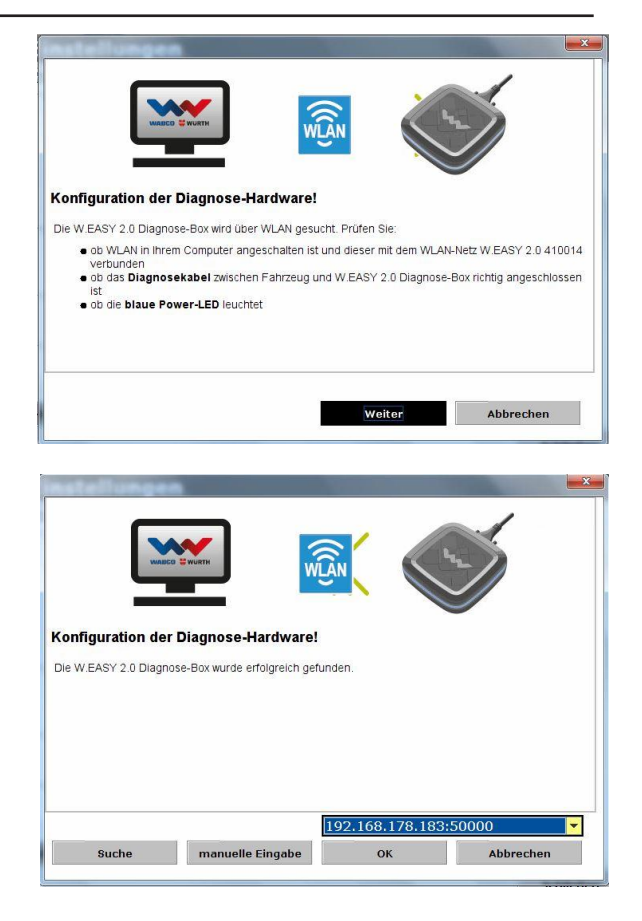

 Sada biste, kako pokazuje sljedeća slika, trebali vidjeti IP-adresu sustava W.EASY Box 2.0.

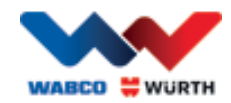

 Ako se ne pronađe WLAN komunikacija ili IP-adresa sustava W.EASY Box 2.0, provjerite sljedeće  $\rightarrow$  Je li WLAN konfiguracija ispravno provedena?  $\rightarrow$  Ponovno kliknite na Traži ("Suche")  $\rightarrow$  Svijetli li središnji LED sustava W.EASY Box 2.0 zelenom bojom? (signalizira aktivnu WLAN vezu) • Provjeriti WLAN konfiguraciju • Po potrebi dodijeliti sustavu W.EASY Box 2.0 u vašoj WLAN mreži s aktiviranim DHCP poslužiteljem statičku IP-adresu zbog sljedećeg: • Kod prevelikog broja WLAN uređaja unutar iste WLAN mreže s aktiviranim DHCP poslužiteljem može se promijeniti prvobitna IP-adresa sustava W.EASY Box 2.0. • Kod prekratkog namještenog roka otkupa / nakon isteka roka otkupa mijenja se prvobitna IP-adresa sustava W.EASY Box 2.0. → Modus 2 - Je li računalo povezano s WLAN mrežom sustava W.EASY Box 2.0? → Je li W.EASY Box 2.0 priključen na vanjski izvor napona (vozilo ili kabel adaptera)?

## <span id="page-23-0"></span>**6.4 Pregled**

Nakon usvajanja svih načina komunikacije, primit ćete odgovarajući pregled.

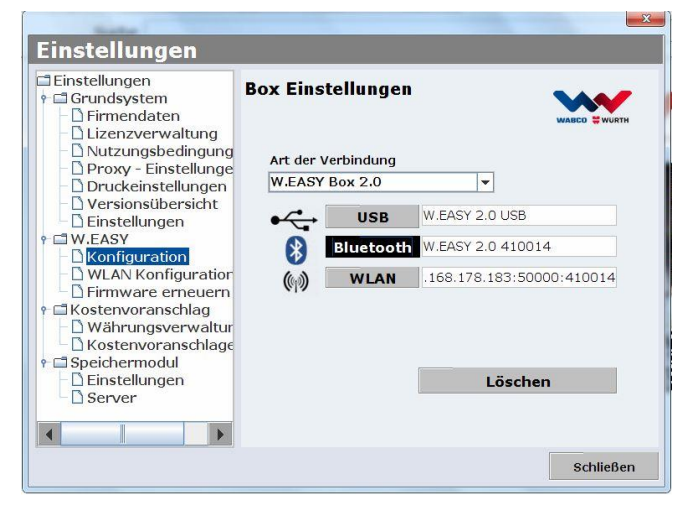

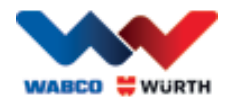

## <span id="page-24-0"></span>**7 Instalacija upravljačkog programa W.EASY Box 2.0**

Kako bi se u nastavku postupka instalirali upravljačke programe za W.EASY Box / W.EASY Box 2.0, potrebno je povezati Box preko USB kabela na računalo. Postupak se ne razlikuje od sustava W.EASY Box 2.0, izuzev naziva unutar programa za upravljanje uređajima (W.EASY USB i W.EASY+ USB).

## <span id="page-24-1"></span>**7.1 Windows**

U ovom poglavlju opisani su koraci uspješne instalacije upravljačkog programa u okviru operativnog sustava Windows.

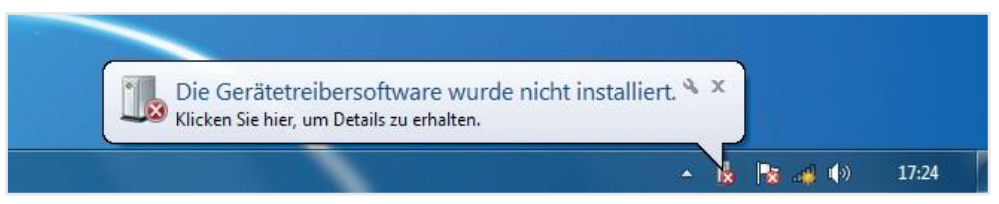

### <span id="page-24-2"></span>**7.1.1 Instalacija upravljačkog programa USB-a**

Kako biste pokrenuli instalaciju, najprije morate poduzeti postavke u programu za upravljanje uređajima. Postupite na sljedeći način:

• Pokrenite program za upravljanje uređajima, a pritom pritisnite kombinaciju tipki [**1]+** [Pause] i zatim u otvorenom prozoru na

*Program za upravljanje uređajima* 1

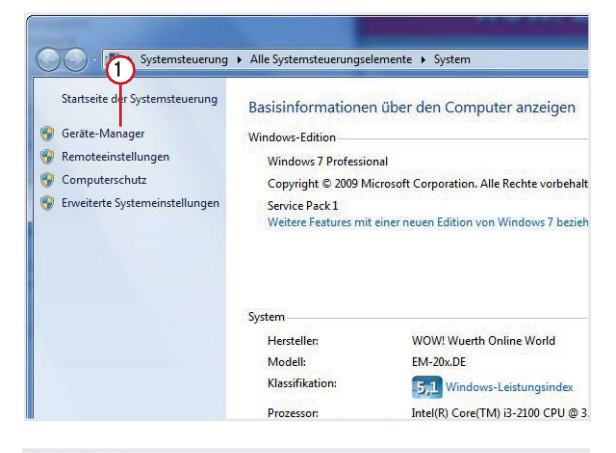

- Kliknite desnom tipkom miša pod stavkom izbornika Drugi uređaji ("Andere Geräte") na "W.EASY USB" / "W.EASY+ USB".
- $\cdot$  (2) • Zatim odaberite Ažuriraj upravljački program ("Treiber aktualisieren...")
- suchen"  $(3)$ • Zatim u prozoru odaberite opciju Na računalu traži upravljački program "Auf dem Computer nach Treibersoftware Program za upravljanje uređajima ①<br>
Suchen is a program za upravljanje uređajima ①<br>
Suchen is a program za upravljanje uređajima ①<br>
Suchen is a program and the such as a such as a such as a such as a such as a such as a s

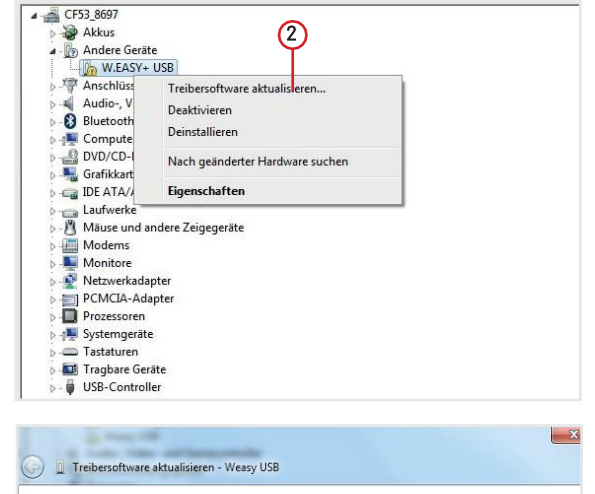

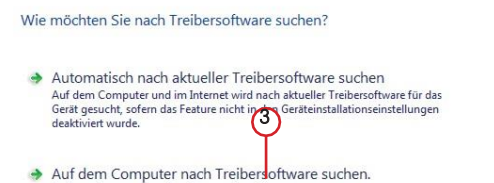

nd installier

Treibersoftware manuell suchen u

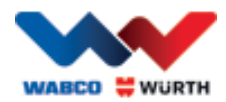

## <span id="page-25-0"></span>**8 Česta pitanja - otklanjanje grešaka**

#### Zašto se upravljački programi uređaja za W.EASY Box 2.0 kod povezivanja preko USB-kabela ne instaliraju automatski?

Kod određenih verzija sustava Windows u kombinaciji sa softverom W.EASY može se dogoditi da Windows automatski pokuša tražiti upravljački program uređaja, no bez uspjeha. Tada se upravljački programi moraju instalirati ručno. Pogledajte dio "7.1.1. Instalacija upravljačkog programa USB-a, str. 22".

#### Što treba učiniti ako ne funkcionira komunikacija preko Bluetootha nakon programiranja softvera W.EASY?

W.EASY Box 2.0 mora se u tom slučaju dodatno programirati u Bluetooth okruženju sustava Windows.

Pogledajte dio "6.2 Bluetooth s Windows upravljačkim programom, str. 18"

## <span id="page-25-1"></span>**9 Zbrinjavanje**

Električni alati, pribor i ambalažu treba predati reciklažnom postrojenju.

#### Samo za zemlje Europske unije:

Nikada ne bacajte električne alate u kućanski otpad!

Sukladno europskoj direktivi 2012/19/EU o starim električnim i elektroničkim uređajima te njezinoj primjeni u okviru nacionalnih zakona, električni uređaji koji se ne mogu ponovno koristiti moraju se odvojeno sakupljati i predati postrojenju za reciklažu.

#### Punjive/obične baterije:

Punjive/obične baterije nemojte bacati u otpad iz domaćinstva, vatru ili vodu. Punjive/obične baterije treba sakupiti, reciklirati ili ih zbrinuti na ekološki prihvatljiv način.

#### Samo za zemlje Europske unije:

Sukladno Direktivi 2006/66/EZ moraju se reciklirati neispravne ili potrošene punjive/obične baterije. U Njemačkoj se više ne mogu proizvođaču vraćati iskorišteni uređaji/punjive baterije radi reciklaže.

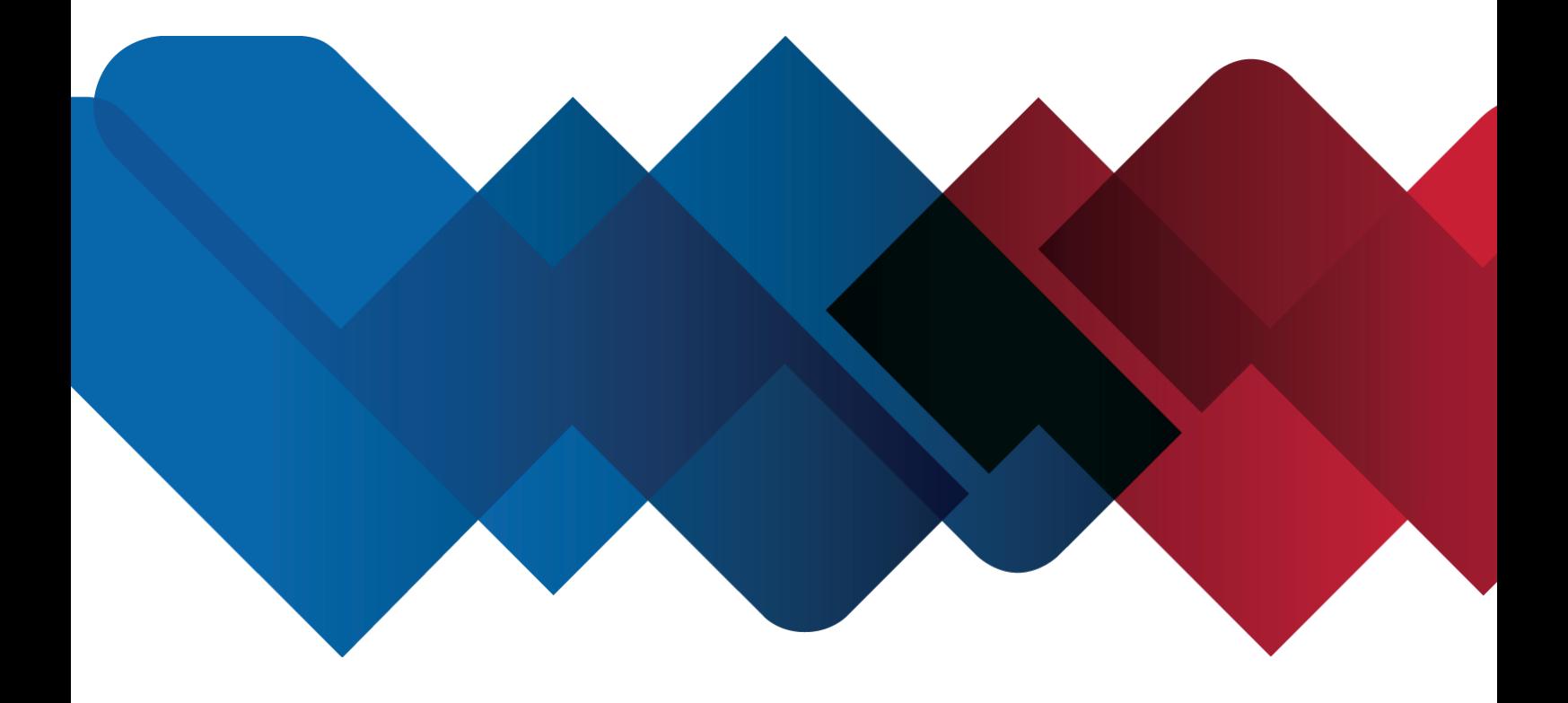

WABCOWÜRTH Workshop Services GmbH Benzstrasse 7 D-74653 Künzelsau-Gaisbach info@ wabcowuerth.com [http://www.wabcowuerth.com](http://www.wabcowuerth.com/)

© omogućava WABCOWÜRTH Workshop Services GmbH Sva prava pridržana. Odgovorni za sadržaj: Odj. proizvod

#### Dok.: "WW2203/V20160711"

Reproduciranje, čak dijela ove publikacije, dozvoljeno je samo uz odobrenje. Pridržavamo pravo na to da u bilo kojem trenutku i bez najave izvršimo promjene na proizvodu koje prema našem mišljenju služe poboljšanju njegove kvalitete. Slike mogu služiti za ilustraciju, no mogu se razlikovati u izgledu od isporučene opreme. Zadržavamo pravo na pogreške i nećemo biti odgovorni za tiskarske greške. Primjenjuju se naši opći **uvjeti poslovanja**.